Log into your account, it's important that you are logged in to have your file upload saved. Choose Edit Resale Certificate.

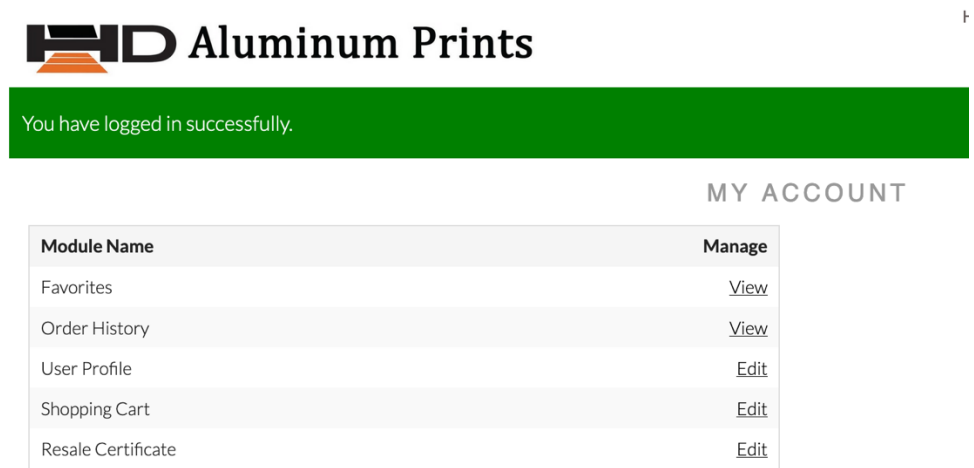

Browse and choose either your Washington State reseller permit or your filled out multi-state tax form.

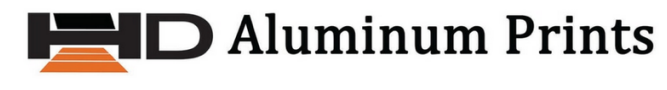

My Account > Edit Business Info

Upload Resale Certificate Browse... No file selected.

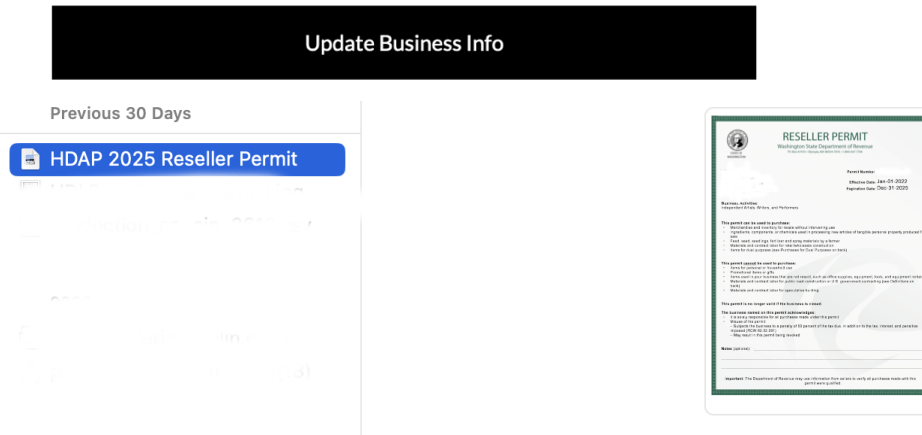

The name of your file to upload shows next to the browse selection, Click update business information.

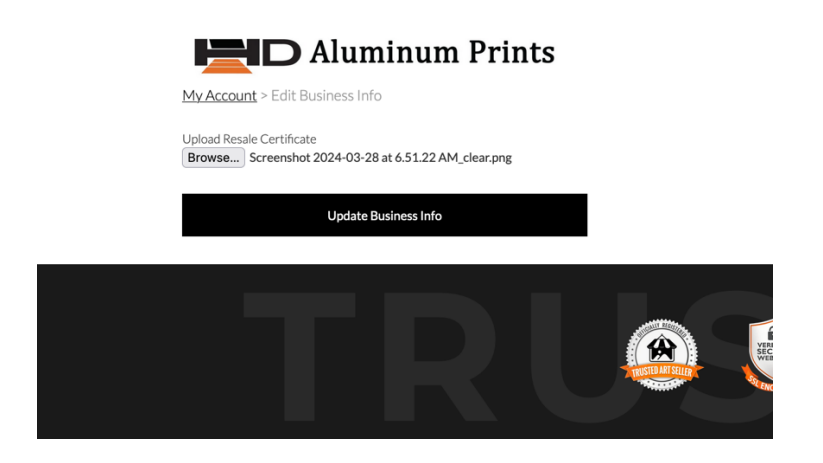

Your file will be uploaded and your tax exemption status will show "Pending".

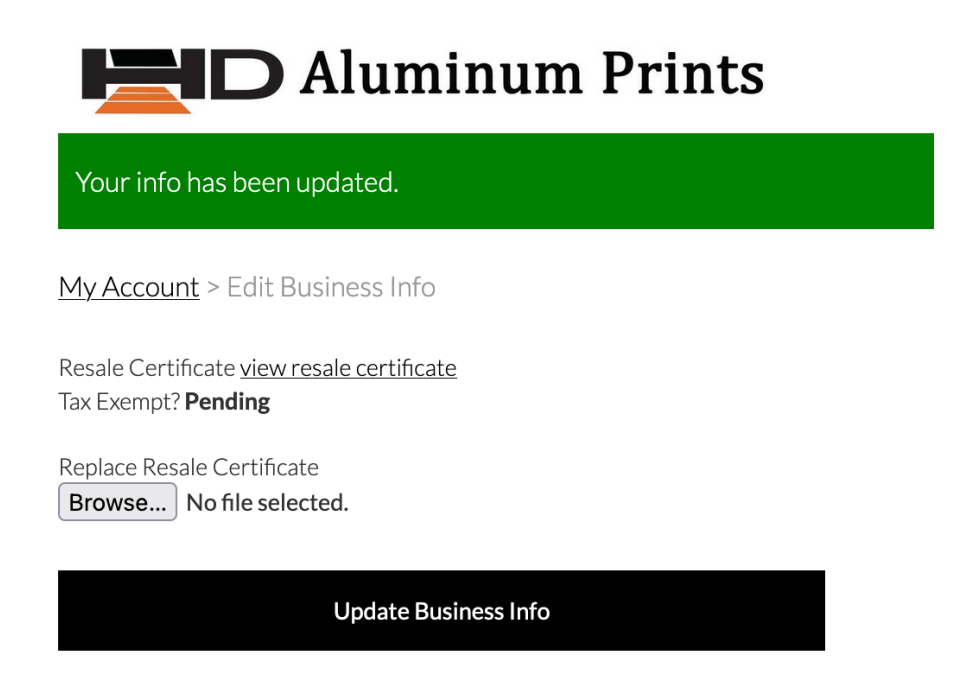

Now call us and ask us to turn your account to tax exempt. Make sure this is done and you receive confirmation from us before ordering.